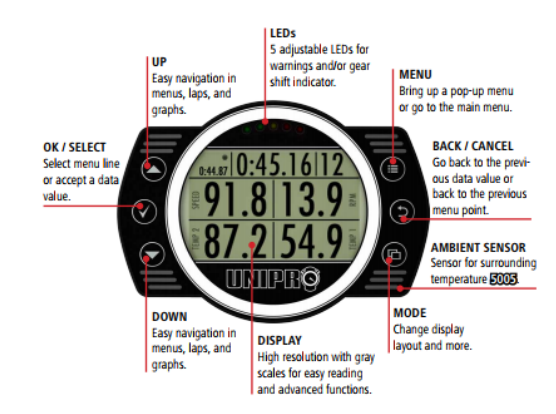

# Turn on UniGo

You turn on UniGo by pressing the MODE button shortly or by starting the engine.

*Note! It is recommend to use the MODE button to turn on UniGo a while before starting the engine, that way UniGo will find some satellites before you go out on the race track.* [6005/8005]

### Setup mode

There are a lot of settings you can change to customize your UniGo. In this guide I will go thru some basic settings. You will find all the settings under the setup menu and its submenus.

- Turn on UniGo
- $\blacktriangleright$ From the MAIN MENU select SETUP MENU.
- ➤ Select the <submenu option> (see below)

### Track Menu

This menu option contains all the settings regarding the racetrack, e.g. the name of the track, the receiver you are using etc. See separate guide "Unipro UniGo Quick Guide #2".

# Kart Menu

This menu option contains all the settings regarding the kart. The settings I want to highlight are:

 $\bullet$ **WHEEL SIZE**

If you are using a front wheel or a rear axle speed sensor you need to set the circumference of the wheel to get the correct speed and distance. If not set the option to OFF.

0 **NAME / TYPE**

Here you set the name of your kart/class. When you import data to Off Camber Data this setting will automatically fill the option Kart.

 $\bullet$ **WHEEL MAGNETS**

If you are using a front wheel or arear axle speed sensor you need to set the number of magnets on the sensor disc.

# ENGINE MENU

This menu option contains all the settings regarding the engine. The settings I want to highlight are:

**RPM FACTOR**

Set the input and factor for the RPM sensor. The most common setting for karting is "RPM input x1".

 $\bullet$ **RPM SHIFT**

Set the RPM to turn on the LED when it's time to shift gear. If you use a non‐shifter kart, set this setting to a higher value then the max RPM of your engine to turn the LED off.

 $\bullet$ **RPM BARGRAPH MAX**

> Set the max RPM for the bargraph. Set this setting to the max RPM of your engine.

*Note! This graph is used on the Run Mode 2 screens.*

# UNIGO MENU

This menu option contains all the settings regarding the UniGo unit. The settings I want to highlight are:

 $\bullet$ **LANGUAGE**

Set the display language. UniGo supports a lot of language.

 $\bullet$ **SET UP SCREENS…**

On this option you select the channels/sensors you want to show in the run mode. UniGo have three run mode screens (see Run Mode for more information about this screens). *Note! Use MODE button to browse between the screens. Use UP/DOWN button to browse between channel/sensor positions on the screen. Use OK/SELECT button to select a channel/sensor.* 

*Note! On the same row, if you only select one channel/sensor and the other is none. The selected channel/sensor will be centered on the run mode screen.*

 $\bullet$ **WARNING LED SETUP…**

Under this option you can control the five LEDs at the top of UniGo. You first select the warning led 1‐5, you then select the channel/sensor you want to connect to this LED, and last you decide if the LED should flash or have a constant light for the MIN and/or MAX value of the channel/sensor. E.g. you can have one led flashing if the water temp is to low and another if it is too high or the same LED light is a value is inside/outside two values.

 $\bullet$ **SET TIME…**

Under this option you set the time, 12/24 hour clock and time zone correction. If you using a GPS [6005/8005] the time is automatically set.

 **SET DATE…**Under this option you set the date and date format. If you using a GPS 6005/8005 the date is automatically set.

### Driver Menu

 $\bullet$ 

This menu option contains all the settings regarding the driver.

### **NAME**

0

Enter the name of the driver

# RUN MODE

The run mode is the screen that the driver see when driving. When you start the engine UniGo automatically opens the run mode. You can also open it manually:

- $\blacktriangleright$ Turn on UniGo
- $\blacktriangleright$ From MAIN MENU select RUN MODE.

In run mode you have the option to select between three mode screens, use the MODE button to browse between the screens.

On this three screens you have some fixed data e.g. lap time and lap number. You also have the option to select channels/sensors of your choice (see above SET UP SCREENS and RPM Bargraph Max). The three screens are:

- $\bullet$  **Run Mode 1** *(Is used to show the maximum number of data)* It will show the lap time, lap number and best lap time at the top. And up to 4 channels/sensors of your choice.
- $\bullet$  **Run Mode 2** *(Is primarily used for shifter karts)* It will show the RPM bargraph, lap time, gear indicator, lap number and best lap time at the top. And up to 2 channels/sensors of your choice.
- $\bullet$  **Run Mode 3** *(Is for permanently data and 2 channels/sensor)* At the top it will show the best lap and it's lap number permanently, under that the last lap time and current lap number. It will show 2 channels/sensors of your choice, and at the bottom line it will permanently show the last lap maximum value for your 2 selected channels/sensors.

# Analyze Menu

The Analyze menu are a quick analyze function. If you want to do a deeper analysis, you need to download the run to Off Camber Data. To open analyze menu

- $\blacktriangleright$ Turn on UniGo
- $\blacktriangleright$ From the MAIN MENU select ANALYZE MENU

The Analyze menu have four sub menus.

- $\bullet$ Select the session you want to analyze
- $\bullet$ Analyze lap and split times
- $\bullet$ Analyze minimum and maximum value
- $\bullet$ Analyze counters and timers (will not be covered in this guide).

# Select the session you want to analyze

By default the latest session is automatically selected after a run. If you want to analyze earlier sessions you select that session under this menu option. The latest 32 session are listed in reversed order with the latest first.

*Note! It is recommended to setup UniGo with date, time, track and* 

*driver name. The session files is created with this information <date>\_<time>\_<track>\_<driver>.* 

*Note! If you press the Menu button you can Delete Selected Session, Toggle Backlight On/Off and go back to Main Menu.*

### Analyze lap and split times

This menu option contains of four screens, you tab thru the screens with the Mode button.

### **The three best lap times**

Display the three best lap times with lap number, lap time, min and max value for three selectable channels. At the top it also display the theoretical lap time, number of laps, max RPM and at the bottom the session name.

*Note! Select which channels to be displayed by pressing the Menu button.* 

#### 0 **All lap and sector times**

Display all laps with lap number, lap time and the split/sector times. At the top it also display the best lap time, theoretical lap time and rolling best time and at the bottom the session name. *Note! Use the Up and Down button to scroll*.

#### 0 **Best lap with min and max value**

Display Min and Max value for the four channels you have selected for Run Mode 1. At the top it also display the Best lap time, on what lap number and in the upper left corner the text MIN or MAX.

*Note! Use the Menu button to switch between Min and Max value.*

#### e **Bar chart**

Display a bar chart to visualize lap times. At the top it shows the selected lap number, lap time and diff to best lap time. Under the bar chart is an arrow that show selected lap. *Note! Use Up and Down keys to browse between laps.*

# Customize

### Owner name

*Requirements: A USB cable for UniGo (p/n: 11‐01‐004).* 

The owner name is not the same as the driver name. The owner name could for instance be the team name.

The owner name is displayed on the startup screen when you turn on UniGo and under the Info Menu option.

- $\blacktriangleright$ Create a text file containing the owner name on a single line.
- $\blacktriangleright$ Connect a USB cable between the UniGo and the computer.
- $\blacktriangleright$  Save the file as "ownername.txt" to the root folder on the UniGo.
- $\triangleright$  Remove the USB cable

*Note! If no owner name file is created, the startup screen will show the serial number instead.*

### Problem

### RPM signal interference

If you have RPM signal interference, you need to find the cause of the problem. It can by many different things, but the interference is usually caused by the RPM signal is too weak / strong or it gets interference from other wiring.

- $\bullet$  First make sure that the RPM wire is running alone all the way from the UniGo to the engine ignition.
- $\bullet$  Weak signal: Wrap the RPM wire around the ignition wire a few turns to get a better signal.
- $\bullet$  Strong signal: Add a distance between the RPM wire and the ignition wire, and avoid twisting the RPM wire round the ignition wire.

# UniGo crashes / hangs / restarts

To minimize this type of problems it is recommend to use a LiPo battery (p/n: 11‐04‐006) or a DC/DC converter (p/n: 11‐04‐007).

# Firmware Update

It is important that you keep your UniGo updated with the latest firmware. The latest firmware file can be found on the following sites **www.uniprolaptimer.com** or **www.offcamberdata.com**. *Note! Remember to download the correct firmware for our UniGo model.* 

### Using a USB Flash key [6005/8005]

*Requirements: A USB Flash Key for UniGo (p/n: 11‐01‐005).* 

- $\triangleright$  Connect the USB Flash key to the computer where you downloaded the firmware file.
- $\triangleright$  Copy the firmware file to the Firmware folder on the USB Flash key. (You might need to create the Firmware folder).
- $\blacktriangleright$ Turn on UniGo
- $\blacktriangleright$ Connect the USB Flash key to the UniGo USB port.
- $\blacktriangleright$ On the USB MENU select Firmware Update.
- $\triangleright$  When the Firmware is downloaded to the UniGo, remove the USB Flash key and follow the instruction on the UniGo display.
- $\blacktriangleright$ UniGo will turn off when the update is complete.

### Using a USB cable

*Requirements: A USB cable for UniGo (p/n: 11‐01‐004).* 

- $\blacktriangleright$ Turn on UniGo
- $\blacktriangleright$  Connect the USB cable between the computer and the UniGo USB port. The UniGo will display a message UNIGO LOCKED BY USB.
- $\triangleright$  Copy the firmware file to the Firmware folder on the UniGo. The drive is named UNIGO.
- $\blacktriangle$  Remove the USB cable from the UniGo and follow the instruction on the UniGo display.
- $\blacktriangleright$ UniGo will turn off when the update is complete.

# **Unipro UniGo Quick Guide #1 Run, Analyze & Setup**

Author: Niclas Andersson Rev 1 November 23, 2017

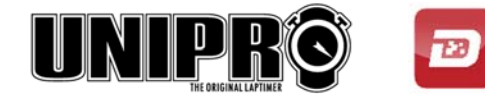

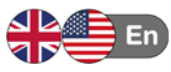